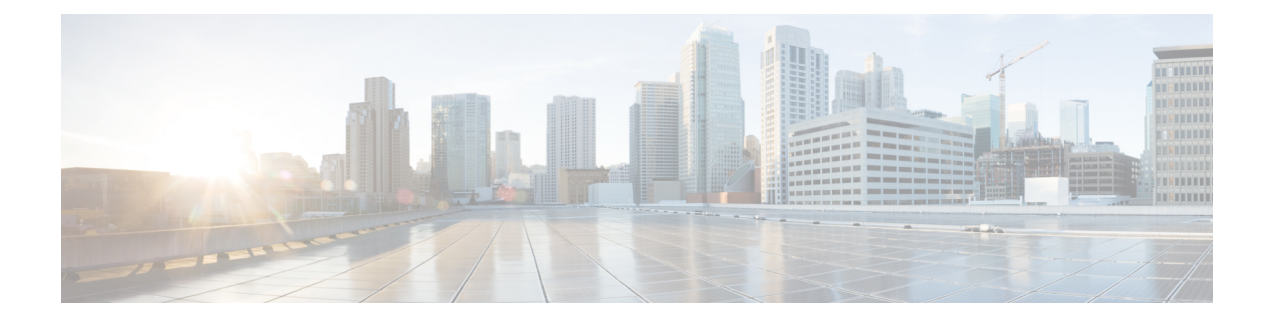

# **Fault Management Administration Tasks**

**Note**

Advanced users can also use the Cisco EPN Manager Representational State Transfer (REST) API to

access device fault information. For information on the API, click at the at the top right of the Cisco EPN Manager window, then choose **Help** > **API Help**.

- Event Receiving, Forwarding, and [Notifications,](#page-0-0) page 1
- Configure Global Display and Search Settings for Acknowledged, Cleared, and Assigned Alarms, page [5](#page-4-0)
- Change Event [Severity](#page-5-0) Levels, page 6
- Customize the [Troubleshooting](#page-5-1) Text for an Alarm, page 6
- Change Alarm [Auto-Clear](#page-6-0) Intervals, page 7
- Change the [Information](#page-6-1) Displayed in the Failure Source for Alarms, page 7
- Change the Behavior of [Expedited](#page-7-0) Events, page 8
- [Customize](#page-7-1) Generic Events That Are Displayed in the Web GUI, page 8
- [Troubleshoot](#page-9-0) Fault Processing Errors, page 10
- Get Help from the Cisco Support [Community](#page-10-0) and Technical Assistance Center (TAC), page 11

## <span id="page-0-0"></span>**Event Receiving, Forwarding, and Notifications**

Cisco EPN Manager processes syslogs and SNMPv1, v2, and v3 traps that it receives from devices. The server automatically listens for these events on UDP port 162. You do not have to perform any event listening configuration on the server, but you do have to configure devices to forward traps and syslogs to Cisco EPN Manager on the appropriate port.

Notifications are forwarded in SNMPv2 or SNMPv3 format. They are also forwarded to email recipients when you setup corresponding Notification Policies. If you are adding a notification receiver with the notification type UDP, the receiver you add should be listening to UDP on the same port on which it is

configured. Only INFO level events are processed for the selected category and alarms are processed with critical, major, minor and warning levels.

Cisco EPN Manager can forward alarms and events that are generated by the processing of received syslogs, traps, and TL/1 alarms to northbound notification receivers. Alarms of any severity can be forwarded, but only events with INFO severity can be forwarded. Information can be forwarded in :

- E-Mail format. See Configure Default Settings for E-Mail [Notifications](#page-2-0), on page 3
- SNMP trap format. See Forward Alarms and Events as SNMP Trap [Notifications,](#page-3-0) on page 4

You can also use the SNMP trap notification mechanism to forward SNMP traps that indicate server problems.

Alerts and events are sent as SNMPv2.

## <span id="page-1-0"></span>**Forward Alarms and Events as Email Notifications (Administrator Procedure)**

When you configure an e-mail notification, e-mail is sent to the configured receivers when an alarm matching the criteria is created or updated. By default, the subject line includes the alarm severity and category. These settings, along with the message mode, are controlled from the system settings page for alarms and events. For more information, see Configure Default Settings for E-Mail [Notifications,](#page-2-0) on page 3.

If you want to forward generic (unsupported) events, make sure generic event handling is enabled. (To check the setting, see Disable and Enable Generic Trap and Syslog [Handling](#page-7-2), on page 8.)

You can also forward alarms and events as SNMP trap notifications. For more information, see [Forward](#page-3-0) Alarms and Events as SNMP Trap [Notifications,](#page-3-0) on page 4.

Users can also configure email notifications from the Alarms and Events page. Users are allowed to pick the event and severity, and specific a receiver's email address.

### **Before You Begin**

If you have not configured the mail server, perform the instructions in Set Up the SMTP [E-Mail](bk_CiscoEPNManager_2_1_2_UserAndAdministratorGuide_chapter_010100.pdf#unique_665) Server. Otherwise notifications will not be sent.

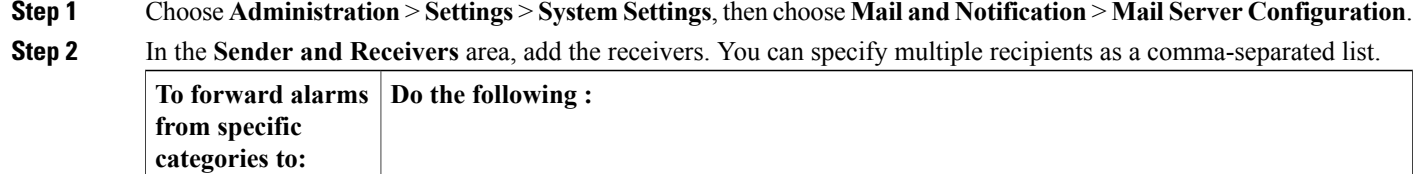

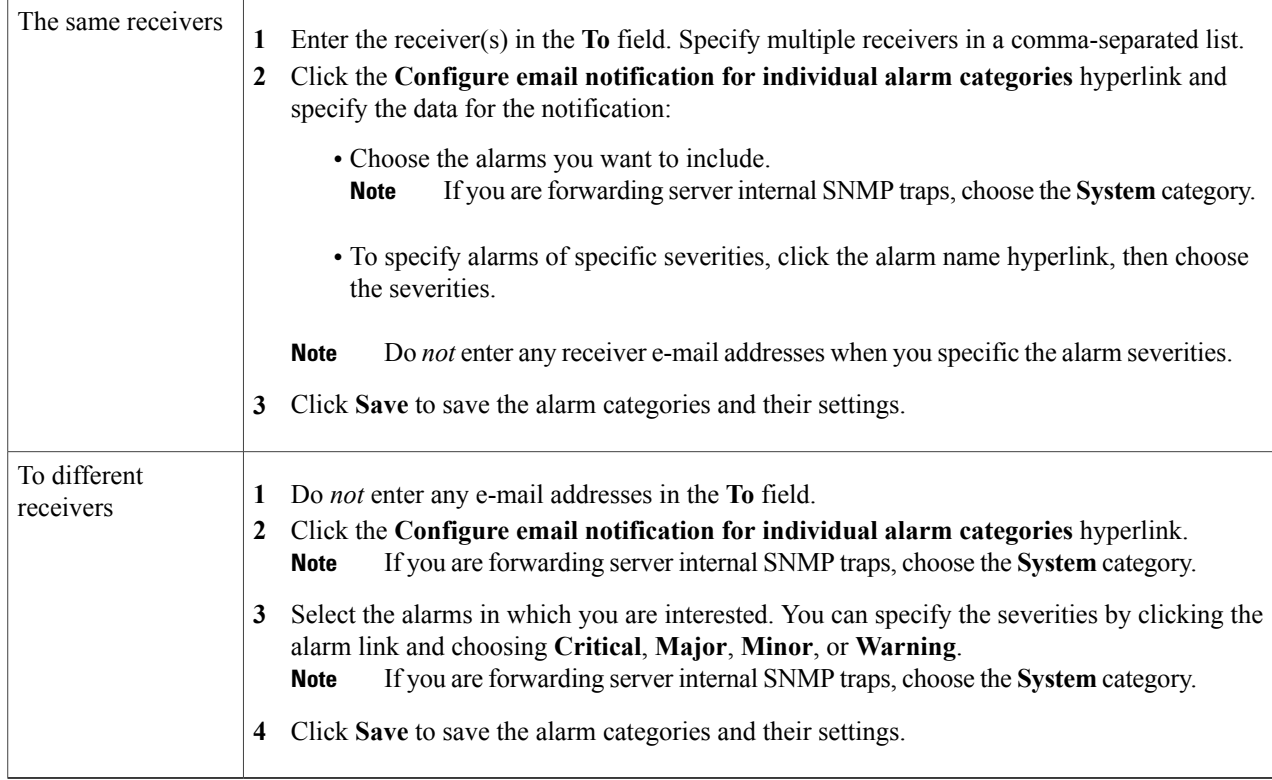

**Step 3** Click **Test**. to send a test email using the parameters you configured. The results of the test operation appear on the same page. The test feature checks connectivity to both primary and secondary mail servers by sending an email with a "Cisco EPN Manager test email" subject line.

<span id="page-2-0"></span>**Step 4** Click **Save** to save the new notifications.

### **Configure Default Settings for E-Mail Notifications**

If you have not configured the mail server, perform the instructions in Set Up the SMTP [E-Mail](bk_CiscoEPNManager_2_1_2_UserAndAdministratorGuide_chapter_010100.pdf#unique_665) Server. Otherwise notifications will not be sent.

You can configure certain default settings that are applied across all alarm and event e-mail notifications. These settings can be overwritten when users configure individual notifications and receivers.

By default, the email subject line will include the alarm severity and category. The following settings are also available but are disabled by default.

- Subject line—Include the prior alarm severity or add custom text. Alternatively you can replace all of the subject line with custom text.
- Body of the email—Include custom text, the alarm condition, and a link to the alarm detail page.
- Secure message mode—Enabling this mode masks the IP address and controller name.

To enable, disable, or adjust these settings, choose **Administration** > **Settings** > **System Settings**, then **Alarms and Events** > **Alarms and Events**. Make your changes in the **Alarm Email Options** area.

For information on configuring an e-mail notification, seeForward Alarms and Events as Email [Notifications](#page-1-0) [\(Administrator](#page-1-0) Procedure), on page 2.

## <span id="page-3-0"></span>**Forward Alarms and Events as SNMP Trap Notifications**

Cisco EPN Manager can forward alarms and events in EPM-NOTIFICATION-MIB format as an SNMPv2c and SNPv3 trap notifications. You can specify:

- A specific alarm or event category, such as **System** for internal server SNMP traps.
- Alarms of a specific severity. Only INFO *events* are forwarded; you cannot specify other severities for events.

Before a notification is sent, Cisco EPN Manager pings the receiver to ensure it can be reached. If it does not respond, an alarm is generated to notify that the device is unreachable.

**Note** Cisco EPN Manager sends traps to notification receivers on port 162. Do not change this port number.

You can also forward alarms and events as email notifications. For more information, see [Forward](#page-1-0) Alarms and Events as Email Notifications [\(Administrator](#page-1-0) Procedure), on page 2.

**Step 1** As a user with Admin privileges, choose **Administration** > **Settings** > **System Settings**, then choose **Alarms and Events** > **Notification Receivers.**

- **Step 2** Select **Add Notification Receiver** from the **Select a command** drop-down list, then click **Go**.
- **Step 3** Configure the new notification receiver.
	- a) Provide the IP address and server name.
		- **IP Address**—Enter the IPv4 or IPv6 address of the server on which the receiver will run.
		- **Server Name**—Enter the host name of the server on which the receiver will run.
	- b) Click the **North Bound** radio button. The notification type defaults to UDP.
	- c) Enter the port number and SNMP version. The receiver that you configure should be listening to UDP on the same port that is configured.
		- **Note** Do not change the port number.
			- For SNMPv2c, enter the community string.
			- For SNMPv3, enter the username and password (the Engine ID is auto-populated), then select a mode from the Mode drop-down list (depending on the security level).
- **Step 4** Specify the category and (for alarms) severity of the alarms and events you want to forward.
	- Generic events will only be forwarded if generic event handling is enabled. To check the setting, see [Disable](#page-7-2) and Enable Generic Trap and Syslog [Handling,](#page-7-2) on page 8. **Note**
- Under **Category**, check all alarm types to be forwarded. If you are forwarding server internal SNMP traps, choose **System**.
- Under Severity, select the highest Severity Level that you set when you configured the trap notifications themselves.

**Step 5** When you are finished, click **Save**.

# <span id="page-4-0"></span>**Configure Global Display and Search Settings for Acknowledged, Cleared, and Assigned Alarms**

The following table lists some display options for acknowledged, cleared, and assigned alarms. These settings *cannot* be adjusted by individual users (in their display preferences) because, for very large systems, a user could make a change that will impact system performance.

Other settings shown on the Alarms and Events page can be adjusted by users, but you can set the global defaults here. For information on those settings, see these topics:

- Configure Default Settings for E-Mail [Notifications](#page-2-0), on page 3
- Alarm, Event, and Syslog [Purging](bk_CiscoEPNManager_2_1_2_UserAndAdministratorGuide_chapter_010101.pdf#unique_773)

**Step 1** Choose **Administration** > **Settings** > **System Settings**, then choose **Alarms and Events** > **Alarms and Events**. **Step 2** Under the Alarm Display Options area, enable or disable these settings, as desired:

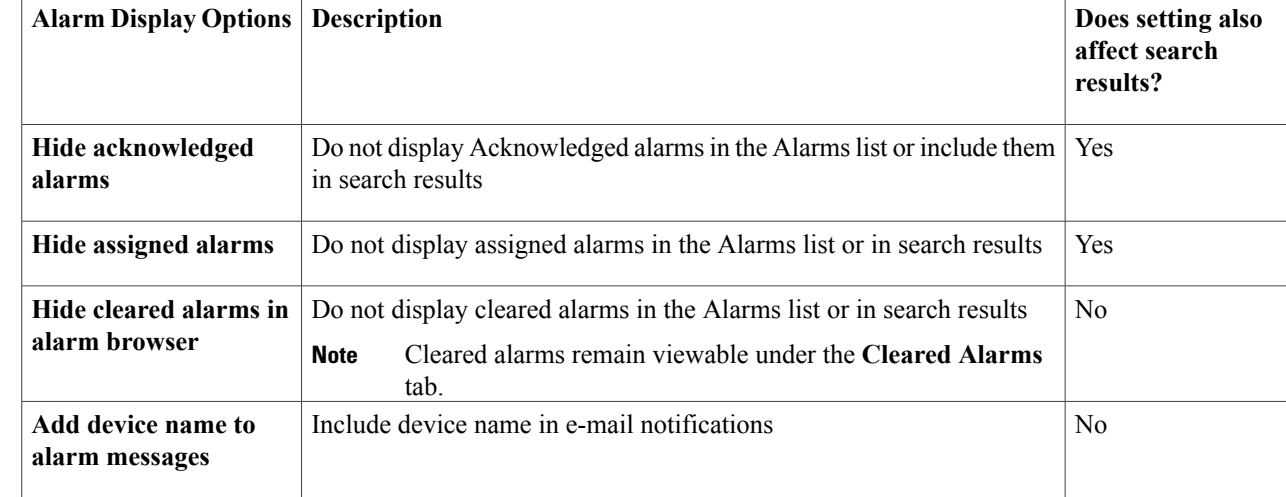

**Step 3** To apply your changes, click **Save** at the bottom of the Alarms and Events window.

# <span id="page-5-0"></span>**Change Event Severity Levels**

Each alarm in Cisco EPN Manager has a severity. The alarm severity is determined by the most severe event associated to the alarm. You can adjust the severity for alarms by changing the severity for newly-generated events.

For alarms that are related to Cisco EPN Manager system administration, such as high availability, refer to [Customize](bk_CiscoEPNManager_2_1_2_UserAndAdministratorGuide_chapter_010100.pdf#unique_661) Server Internal SNMP Traps and Forward the Traps. **Note**

You can change the severity level for network- and device-level alarms in two ways:

- Threshold-crossing alarms generated by optical, Carrier Ethernet, device health, or interface health monitoring policies—Change the settings in the relevant monitoring policy. See Change [Thresholds](bk_CiscoEPNManager_2_1_2_UserAndAdministratorGuide_chapter_0111.pdf#unique_306) and Alarm Behavior for a [Monitoring](bk_CiscoEPNManager_2_1_2_UserAndAdministratorGuide_chapter_0111.pdf#unique_306) Policy .
- Specific alarms—Use the procedure in this section.

**Step 1** Choose **Administration** > **System Settings**, then choose **Alarms and Events** > **Alarm Severity and Auto Clear**.

- **Step 2** Expand the categories available under the **Event Types** column, or search for the event type you want by entering all or part of the event text in the **Event Types** search field just below the column heading.
- <span id="page-5-1"></span>**Step 3** Select the events and set their new severity.
	- **1** Check the event's check box.
	- **2** Choose a severity level from the **Severity** drop-down list or , then click **Save**.

# **Customize the Troubleshooting Text for an Alarm**

You can associate troubleshooting and explanatory information with an alarm so that users with access to the Alarms and Events tables will be able to see it. Use this procedure to add or change the information that is displayed in the popup window.

**Step 1** Choose **Administration** > **Settings** > **System Settings**, then choose **Alarms and Events** > **Alarm Severity and Auto Clear**.

- **Step 2** Select and alarm, then click **Recommended Action**.
- **Step 3** Add or change the content in the **Explanation** and **Recommended Actions** fields, then click **Save**. To revert to the default text, click **Reset** and **Save**.

# <span id="page-6-0"></span>**Change Alarm Auto-Clear Intervals**

You can configure an alarm to auto-clear after a specific period of time. This is helpful in cases, for example, where there is no clearing event. Auto-clearing an alarm will not change the severity of the alarm's correlated events.

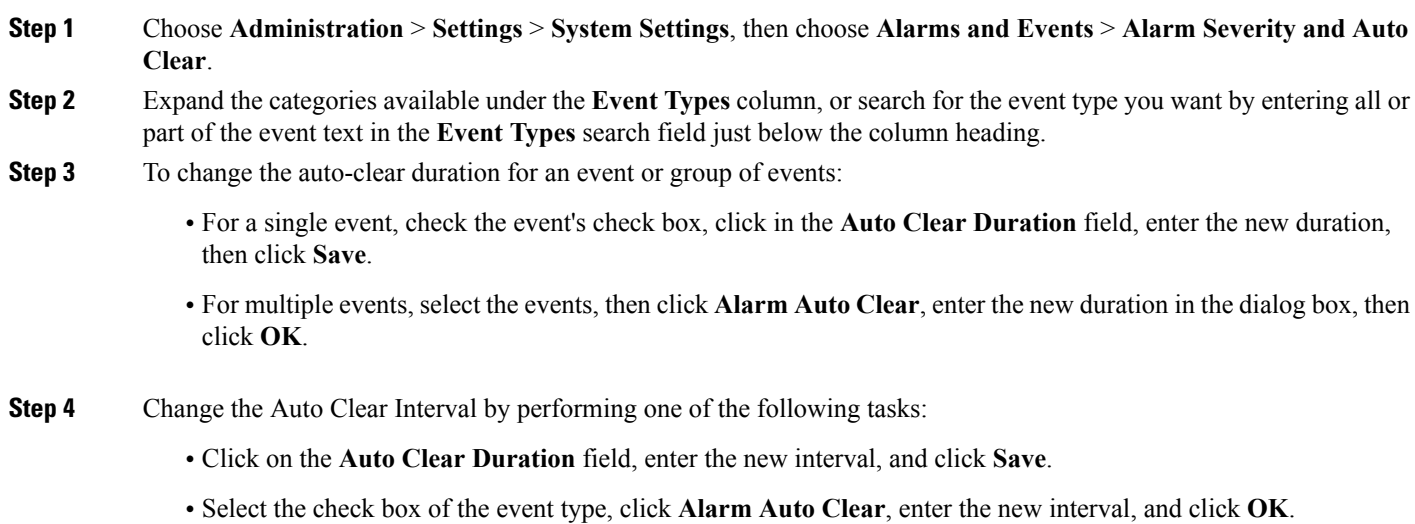

# <span id="page-6-1"></span>**Change the Information Displayed in the Failure Source for Alarms**

When an alarm is generated, it includes information about the source of the failure. Information is presented using a specific format.For example, performance failures use the format *MACAddress***:***SlotID*.Failure sources for other alarms may include the host name, IP address, or other properties. Adjust the properties and separators (a colon, dash, or number sign) that are displayed in the alarm's failure source using the following procedure.

- **Step 1** Choose **Administration** > **Settings** > **System Settings**, then choose **Alarms and Events** > **Alarms and Events**.
- **Step 2** In the Failure Source Pattern area, select the alarm category you want to customize.
- **Step 3** Adjust the failure source format as follows:
	- To customize the *properties* that are displayed, click **Edit**, select the properties, then click **OK**. If a property is greyed-out, you cannot remove it.
	- To customize the *separators* that are displayed between the properties, click **Edit Separator**.

**Step 4** To apply your changes, click **Save** at the bottom of the Alarms and Events settings window.

## <span id="page-7-0"></span>**Change the Behavior of Expedited Events**

By default, when Cisco EPN Manager receives a configuration change event from a device, it waits 10 minutes before starting inventory collection in case other related events are sent. This prevents multiple collection processes from running at the same time. This is called the *inventory collection hold off time* and is set to 10 minutes by default. This setting is controlled from the Inventory system settings page (**Administration > Settings > System Settings** > **Inventory**).

Expedited events are handled differently. Although they use the same hold off time mechanism, expedited events use the value set in a rules file rather than the value set in the web GUI. The rules file also instructs Cisco EPN Manager whether to perform an inventory collection only on specific parts of the network element, or on the whole NE.

Cisco EPN Manager has multiple rules file that are stored in /opt/CSCOlumos/conf/fault/correlationEngine. Expedited event settings are controlled by the files that end in the string **EventBasedInventoryRules.xml**.

You can make the following changes to expedited events by editing a rules file.

• Adjust the hold off timer for a specific event by changing the following setting in the rules file: <property name="holdoffTime" value="mins">

*mins* indicates the number of minutes Cisco EPN Manager should wait before performing any other actions in response to the even. The value of *mins* must be set to a minimum of **1** (minute).

• Reconfigure an event to be normal, rather than expedited, by removing the event from the rules file.

You do not have to restart Cisco EPN Manager after editing the rules file. The change takes effect from when you save the rules file.

# <span id="page-7-2"></span><span id="page-7-1"></span>**Customize Generic Events That Are Displayed in the Web GUI**

You can customize the description and severity for generic events generated by SNMP traps and syslogs. Your customization will be displayed in the Events tab for SNMP trap events. If a MIB module is not loaded, you can load it manually and then customize the notifications provided in that MIB.

See [Customize](#page-8-0) Generic Events Based on SNMP Traps, on page 9, for information on how to customize these generic events.

### **Disable and Enable Generic Trap and Syslog Handling**

By default Cisco EPN Manager does not drop any received syslogs or traps. As mentioned in How are [Alarms](bk_CiscoEPNManager_2_1_2_UserAndAdministratorGuide_chapter_01000.pdf#unique_319) and Events Created and [Updated?,](bk_CiscoEPNManager_2_1_2_UserAndAdministratorGuide_chapter_01000.pdf#unique_319) Cisco EPN Manager maintains an event catalog that determines whether Cisco EPN Manager should create a new event for incoming syslogs or traps (and if it creates a new event, whether it should also create an alarm). If Cisco EPN Manager does not create an event, the trap or syslog is considered a *generic event* .

By default, Cisco EPN Manager does the following:

- Displays the generic events in the Events list.
- Forwards generic events in e-mail or SNMP trap notifications, after normalizing them using the CISCO-EPM-NOTIFICATION-MIB.

All of these events are assigned the INFO severity, regardless of the trap contents, and fall under the alarm category Generic.

### **Disable and Enable Generic Trap Processing**

Use the genericTrap.sh command to manage generic syslogs.

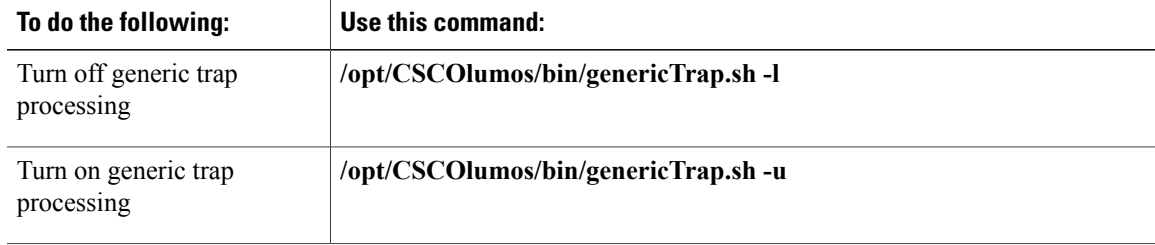

### **Disable and Enable Generic Syslog Processing**

Use the genericSyslog.sh command to manage generic syslogs.

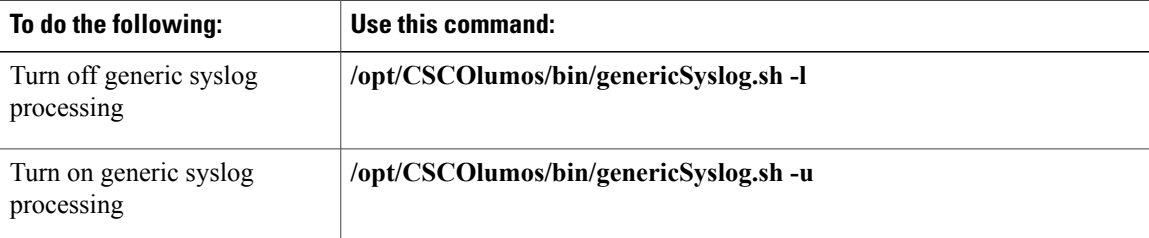

### <span id="page-8-0"></span>**Customize Generic Events Based on SNMP Traps**

Cisco EPN Manager supports the customized representation of generic events in the GUI. Managed objects normally generate SNMP traps and notifications that contain an SNMP trap object identifier (SnmpTrapOID) and a variable bind object identifier (VarBindOIDs) in numerical format. Cisco EPN Manager translates the numeric SnmpTrapOIDs and VarBindOIDs into meaningful names using customized MIB modules, then displays the generic events in the web GUI (in the event tables, Device 360 view, and so forth). For more details on Generic Events see How are Alarms and Events Created and [Updated?](bk_CiscoEPNManager_2_1_2_UserAndAdministratorGuide_chapter_01000.pdf#unique_319).

Using the SNMP MIB files that are packaged with Cisco EPN Manager, you can customize the defined MIBs for your deployment's technology requirement.

The following table illustrates how ObjectIDs are decoded and displayed in the GUI.

#### **Table 1: Example: ObjectID Representation**

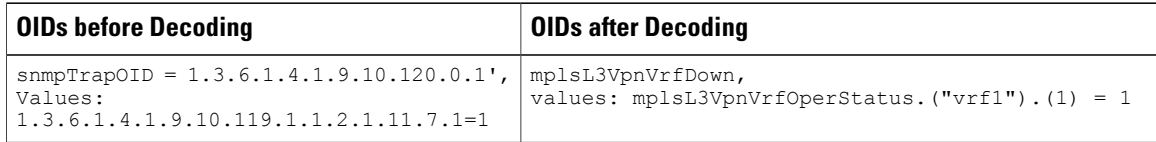

Follow the steps below to create customized generic events.

**Step 1** Select **Monitor** > **Monitoring Tools** > **Alarms and Events**.

- **Step 2** Click the **Events** tab.
- **Step 3** Click **Custom Trap Events** and then click **Upload New Mibs**.
- **Step 4** In the **Upload Mib** window, click **Upload New MIB** to upload a MIB file.
- **Step 5** If you upload a new MIB file, wait until the file upload is complete, and then click **Refresh MIBs** to have the newly added MIB included in the **MIB** drop-down list.
- **Step 6** Click **OK**. **Note**

Cisco EPN Manager creates a new event type and alarm condition for the specified trap.

## <span id="page-9-0"></span>**Troubleshoot Fault Processing Errors**

If your deployment is having fault processing problems, follow this procedure to check the fault logs.

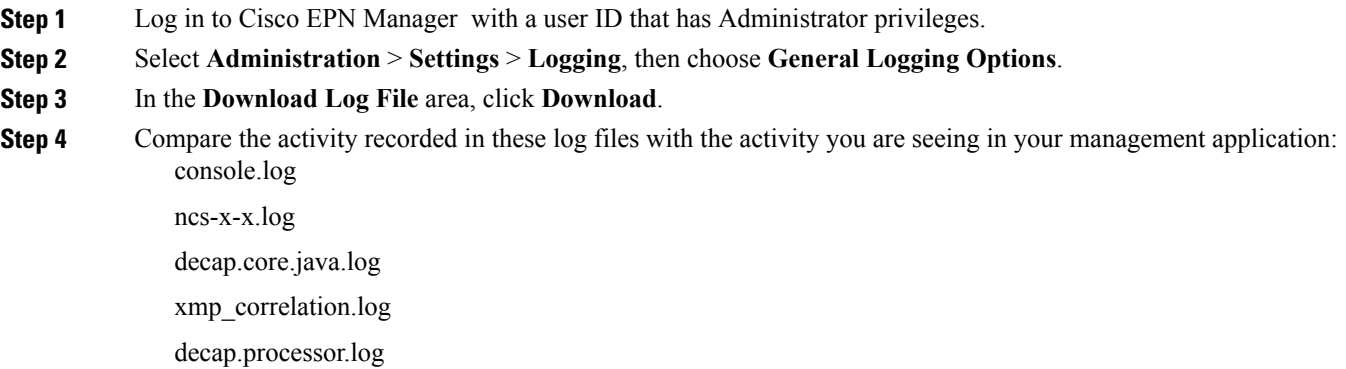

#### **What to Do Next**

You can also get help from the Cisco support community. If you do need to open a support case, attach the suspect log files with your case. See Get Help from the Cisco Support [Community](#page-10-0) and Technical Assistance Center [\(TAC\),](#page-10-0) on page 11.

# <span id="page-10-0"></span>**Get Help from the Cisco Support Community and Technical Assistance Center (TAC)**

- Open a Cisco [Support](#page-10-1) Case, on page 11
- Join the Cisco Support [Community](#page-11-0), on page 12

### <span id="page-10-1"></span>**Open a Cisco Support Case**

When you open a support case from the web GUI, Cisco EPN Manager automatically populates the case form with information it can retrieve from a device. This includes technical details about the device, configuration changes on the device, and all device events that occurred in the last 24 hours. You can also attach your own files to the case.

### **Before You Begin**

You can open a support case from the web GUI if:

- Your administrator has configured Cisco EPN Manager to allow you to do so. See Set Up [Defaults](bk_CiscoEPNManager_2_1_2_UserAndAdministratorGuide_chapter_010100.pdf#unique_667) for Cisco Support [Requests.](bk_CiscoEPNManager_2_1_2_UserAndAdministratorGuide_chapter_010100.pdf#unique_667)
- The Cisco EPN Manager server has a direct connection to the internet, or a connection by way of a proxy server.
- You have a Cisco.com username and password.

### **Step 1** Choose one of the following:

- From **Monitor** > **Monitoring Tools** > **Alarms and Events**. Click a single alarm, then choose **Troubleshoot** > **Support Case**. If you do not see the **Troubleshoot** button, widen your browser window.
- From the Device 360 view. Hover your mouse cursor over a device IP address, then click the information icon. Choose **Support Request** from the **Actions** drop-down menu.
- **Step 2** Enter your Cisco.com username and password.
- **Step 3** Click **Create**. Cisco EPN Manager populates the form with data it retrieves from the device.
- **Step 4** (Optional) Enter a Tracking Number that corresponds to your own organization's trouble ticket system.
- **Step 5** Click **Next** and enter a description of the problem. Cisco EPN Manager populates the form with data it retrieves from the device and automatically generates the necessary supporting documents.

If desired, upload files from your local machine.

### **Step 6** Click **Create Service Request**.

ı

## <span id="page-11-0"></span>**Join the Cisco Support Community**

You can access and participate in discussion forums in the online Cisco Support Community. You will need a Cisco.com username and password.

#### **Step 1** Choose one of the following:

- From **Monitor > Monitoring Tools > Monitoring Tools > Alarms and Events**. Click a single alarm, then choose **Troubleshoot > Support Forum**. If you do not see the **Troubleshoot** button, widen your browser window.
- From the Device 360 view. Hover your mouse cursor over a device IP address, then click the information icon. Choose **Support Community** from the **Actions** drop-down menu.
- **Step 2** In the Cisco Support Community Forum page, enter your search parameters to find what you need.